- 1. Click on email invitation from your YMCA.
- 2. Click on the link in the email

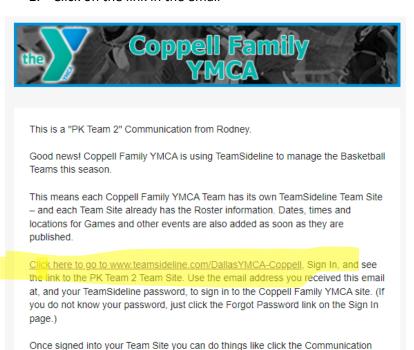

3. Look for the "Sign in" button on the top left corner.

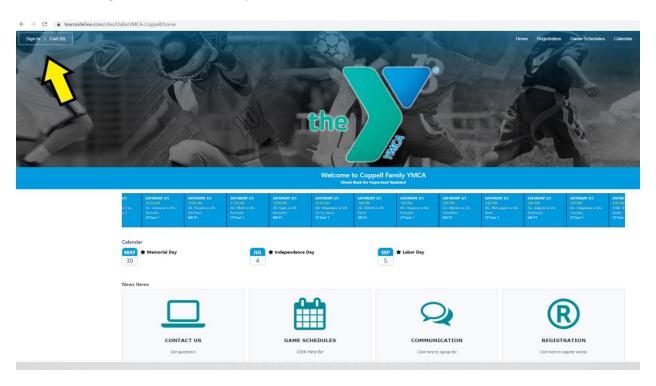

4. Click Forgot password Use the same email address that the email came to

Forgot your password? >

5. Use email recovery

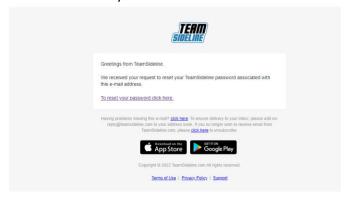

- 6. Login using your new password. <a href="https://www.teamsideline.com/Team/SignIn.aspx">https://www.teamsideline.com/Team/SignIn.aspx</a>
- 7. Click on Teams and locate your team

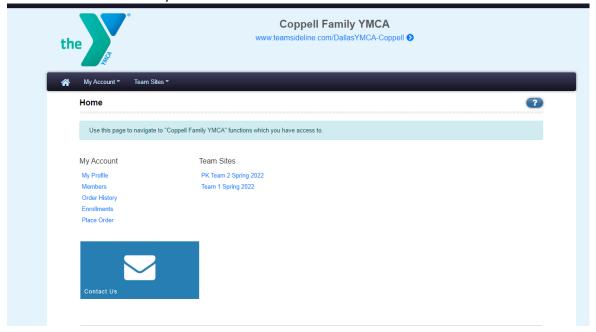

8. Click on Team

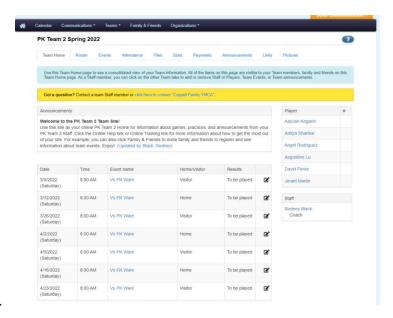

10. Click on Events to see your game schedule (and practices if app)

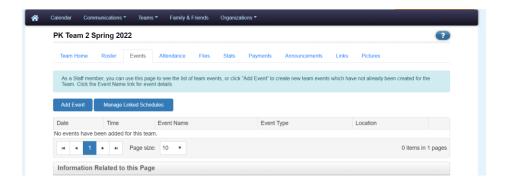

11. To add other emails or cell numbers, Click on Communication

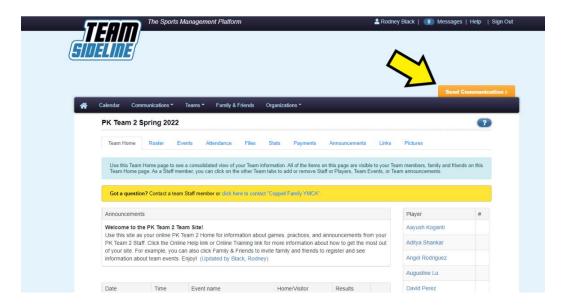

12. You can add friends and family

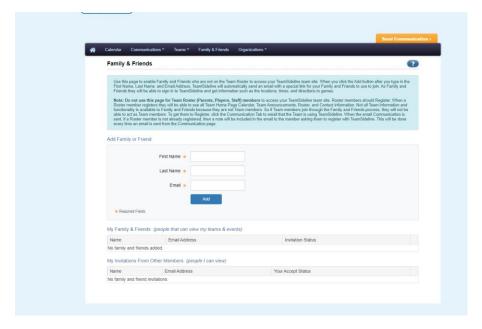

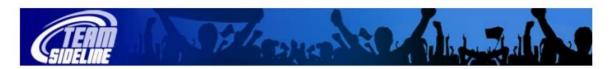

# Welcome to TeamSideline.com

#### Welcome

Your Team now has a great tool to help organize your Team and make the Season more fun for Staff, Parents and Players. This is a Quick Guide to tell you how to access your TeamSideline Team Site.

### Why Use A Team Site?

- Online Team Parent A TeamSideline Team Site is like having an Online Team Parent. Your Team Site is a vital link to the League because Practices, Schedules and Rosters can be automatically populated into each Team Site. This means everyone on each Team knows who is on the Team as well as when and where Practices and Games will be. Team Staff can create additional Events (Picture Day, Team Meetings, and Celebrations) that have automatic Reminder Emails sent with Attendance Polls making it much easier to manage the team and communications.
- Communications Email distribution lists are automatically created so Roster members can easily send Communications to any or all roster members. Using Team Site communications enables all Team communications to be consolidated and accessible online anytime anywhere.
- **Family & Friends** Each team member can invite family members to join the site, so now all family members with access to the internet can easily get information like game times and directions.

#### Security

TeamSideline is a secure site. This means all Team data such as phone numbers and email addresses are secure and private to Team members and can only be edited by Team Staff. (Family & Friends cannot view Team personal data such as phone numbers and email addresses.)

## 5 Easy Steps To Be Up and Running For The Entire Season

- 1 When Team Sites are created by the League, all Roster members will receive an email inviting them to sign in to the Team Site they are associated to.
- Click the link in the email to go to your League's Site. Click the Sign In link on your League's site. When you sign in, your team(s) will appear on the right side of the page. Click your Team's link.
- After the Team link is clicked, then if you have used a Team Site then you will automatically go to your Team Site. If you have never used a TeamSideline Team Site with your email address then you will be sent a Validation Email -- click the Validation link in the email to sign in.
- 4 Staff members can add Team Events, add announcements, add links, team and player pictures and bios to personalize the Site.
- All Roster members can see a consolidated Calendar with all of their Practices, Games and other Team Events, invite Family & Friends to see the Site, and send communications to individual staff members or the entire team.

End of Document